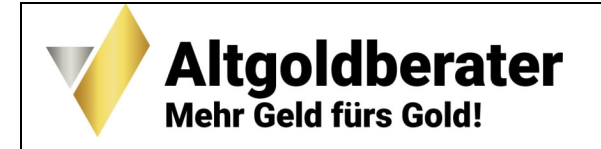

 **Michael Deucker Altgoldberater** Kanzelstraße 65 ▪ 65191 Wiesbaden Telefon: +49 (0) 611 5650952 info@altgoldberater.de ▪ www.altgoldberater.de

# **Anleitung Online-Unterschrift**

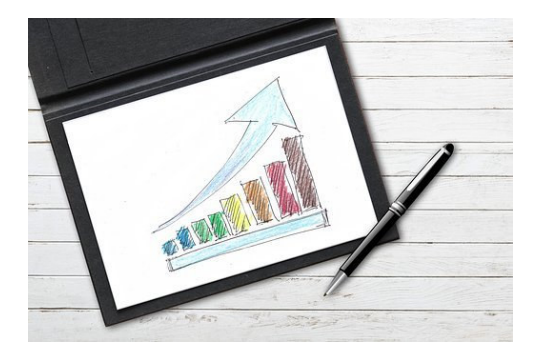

Bild von Gerd Altmann auf Pixabay

## **Einführung**

Wir haben uns im Rahmen der Beratung darauf verständigt, die Vertragsdokumente (inkl. Anlagen) mittels **einfacher elektronischer Unterschrift** gegenseitig zu unterzeichnen.

#### **Hintergrund:**

https://www.law-blog.de/1021/einhaltung-der-schriftform-durch-scan-oder-e-mail/ https://www.bdp-team.de/rechtsberatung/recht-die-tuecken-der-schriftform

"Solange der Gesetzgeber den Beteiligten keine besonderen Formvorschriften auferlegt (diese gibt es bei den vorliegenden Verträgen nicht; Anm. d. V.), können vertragliche Erklärungen ohne Weiteres auch **durch eingescannte Unterschriften** dokumentiert werden.

Das bedeutet, dass der Vertrag bzw. die Gestaltungserklärung (wie eine Kündigung) dann als mündliche Willenserklärung mit Zugang bei dem Empfänger vollwirksam wird. Die eingescannte Unterschrift dokumentiert dann lediglich zu Beweiszwecken, dass die Erklärung abgegeben worden ist."

**Dies gilt auch für Unterschriften, die zwar nicht eingescannt sind, aber durch direktes Unterschreiben (Maus/Touchpad oder vom Computer erstellt) in einem PDF-Dokument generiert wurden.** 

## **Ablauf**

Der Vorgang ist sehr einfach durchzuführen: Ich schicke Ihnen die von mir mittels eingescannter Unterschrift unterzeichneten Vertragsunterlagen **(Version: Adobe PDF - Acrobat Reader)**.

Sie unterschreiben diese gemäß der nachfolgenden Anleitung **(PC und Smartphone separat)** an der jeweils vorgesehenen Stelle und schicken sie mir wieder zurück an: **info@altgoldberater.de**.

# **A - Anleitung PC**

Die Unterschrift kann auf verschiedenem Wege erfolgen:

- Durch Hochladen einer bereits vorher von Ihnen eingescannten Unterschrift.
- Durch eine vom Computer generierte Unterschrift, indem Sie die Buchstaben Ihres Namens eingeben.
- Mittels direktem Unterschreiben (Maus/Touchpad = die Fläche, welche die Maus ersetzt).

Sollten Sie bisher noch keine Möglichkeit haben, PDF-Dokumente zu öffnen, können Sie sich den Acrobat PDF Reader hier kostenlos herunterladen:

https://www.adobe.com/de/acrobat/pdf-reader.html (Windows) https://helpx.adobe.com/de/acrobat/kb/install-reader-dc-mac-os.html (Mac)

Achten Sie bitte auf die Systemanforderungen.

#### **1. Unterschrift**

- Sie laden den Acrobat Reader herunter und öffnen das von mir zugeschickte Dokument.
- Sie scrollen zu der vorgesehenen Stelle für Ihre Unterschrift im Vertrag (und den Anlagen) und drücken oben in der Menüleiste des PDF-Dokumente auf das Symbol mit dem Füller (Viertes von rechts) Es erscheint: "Selbst signieren".
- Sie drücken auf: "Unterschrift hinzufügen". Es öffnet sich folgendes Fenster:

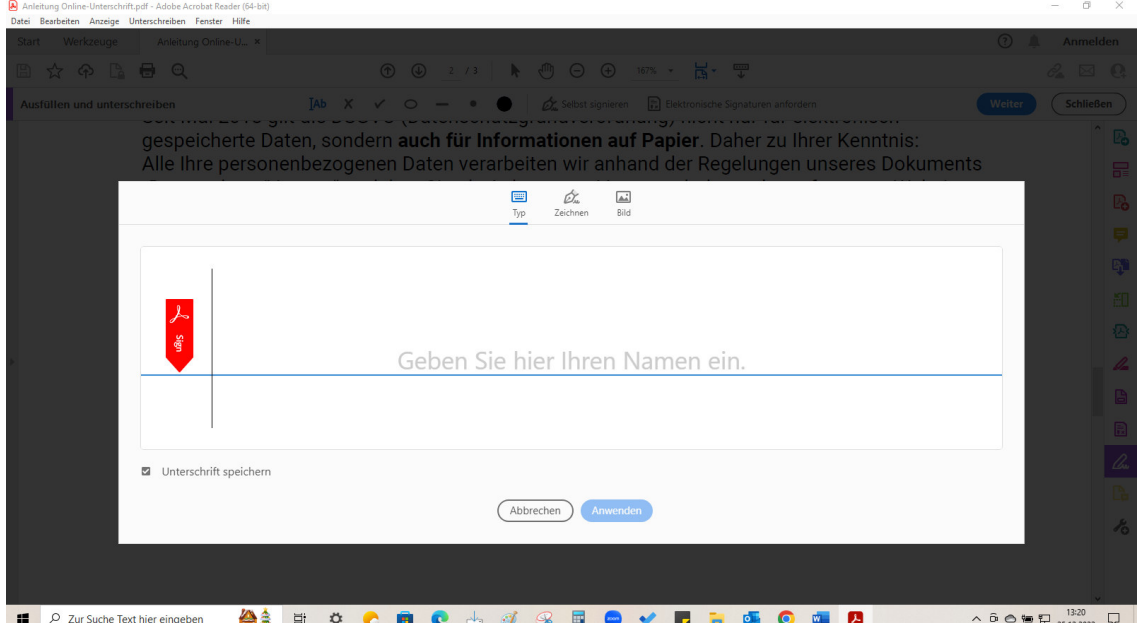

- Nun haben Sie drei Optionen:
- **a) Typ:** Sie geben die Buchstaben Ihres Namens ein. Der Computer generiert eine Unterschrift. **b) Zeichnen:** Sie unterschreiben mittels der Maus oder dem Touchpad (eher "ungelenk").  **c) Bild:** Sie fügen Ihre bereits vorher eingescannte Unterschrift ein.
- Anschließend drücken Sie auf "Anwenden", wodurch die gewählte Art in das Dokument übernommen wird.
- Durch Kurzklick des Eingefügten mit der linken Maustaste können Sie es auf dem Dokument navigieren und platzieren.
- Eine Veränderung der Größe erzielen Sie mit Drücken der "A"-Buchstaben.

#### **2. Ort und Datum**

Sie können den von mir im zu unterzeichnenden Dokument vorgegebenen Ort und das Datum natürlich einfach übernehmen. Sofern Sie jedoch lieber Ihren Ort der Unterzeichnung und das zugehörige Datum nutzen möchten, verändern Sie das Dokument durch folgende Vorgänge:

- Nachdem Sie Ihre Unterschrift platziert haben, drücken Sie in derselben Leiste wie "Selbst signieren" ganz links auf **IAb**. Ein Cursor mit diesem Symbol erscheint.
- Sie wandern mit dem Cursor einfach an die Stelle, wo der Ort oder das Datum eingefügt werden sollen und lassen diesen los. Es erscheint ein Textfeld. Wenn Sie den Rand anklicken, können Sie das Textfeld bewegen und noch genauer platzieren.
- Sie füllen das Textfeld aus und ändern ggf. die Schriftgröße durch Anklicken von "A".
- Sollte etwas nicht optimal gelaufen sein, löschen Sie das Textfeld durch einen Klick auf den Mülleimer.
- Falls Sie Ort *und* Datum ändern wollen, führen Sie den Vorgang für das Fehlende einfach noch einmal durch.

#### **3. Speichern und senden**

- Nachdem Sie alles platziert haben (Unterschrift, ggf. Ort oder/und Datum) drücken Sie oben rechts auf "Weiter" und lassen das angzeigte Feld so wie es ist ("Als schreibgeschützte Kopie speichern").
- Danach drücken Sie auf "Weiter", speichern das Dokument (als PDF) und schicken es an mich zurück (info@altgoldberater.de).

### **B - Anleitung Smartphone /iPhone / iPad**

Auf Smartphones, iPhones oder iPads können PDF-Dokumente direkt unterschrieben werden. Mit einem Stift oder mit dem Finger lässt sich die Unterschrift einfügen.

Das Vorgehen wird nachfolgend für die Anwendung bei Smartphones beschrieben. Der genaue Ablauf kann bei verschiedenen Modellen geringfügig abweichen. Das gilt auch für iPhones und iPads.

Achten Sie bitte auf die Systemanforderungen.

#### **1. Unterschrift**

- Sie laden die kostenlose Acrobat PDF-Reader-App in Ihrem Play Store herunter und öffnen die Datei.
- Sie scrollen an die Stelle, an der Sie das Dokument unterschreiben oder wo Sie das Datum bzw. den Ort einfügen wollen.
- Sie drücken auf das blaue Stift-Symbol und danach auf "Ausfüllen und unterschreiben".
- Sie drücken in der Menüleiste auf das Symbol mit dem Füller. Es erscheint: "Initialen erstellen" oder Dgl.. Dort drücken Sie drauf. Es erscheint ein ähnliches Fenster wie unter **A - Anleitung PC**.
- Nun haben Sie drei Optionen: a) Zeichnen: Sie unterschreiben mit dem Finger auf dem Smartphone (eher "ungelenk") **b) Bild:** Sie fügen Ihre bereits vorher eingescannte Unterschrift ein.
	- **c) Kamera:** Sie fografieren Ihre Unterschrift "Foto aufnehmen"), speichern diese und fügen Sie später wie unter b) Bild beschrieben als Bild ein.
- Anschließend drücken Sie auf "Fertig", wodurch die gewählte Art in das Dokument übernommen wird.
- Sie können das Feld dann mit Ihren Fingern auf dem Display des Smartphones verschieben.
- Eine Veränderung der Größe ist oft nicht möglich.

#### **2. Ort und Datum**

Sie können den von mir im zu unterzeichnenden Dokument vorgegebenen Ort und das Datum natürlich einfach übernehmen. Sofern Sie jedoch lieber Ihren Ort der Unterzeichnung und das zugehörige Datum nutzen möchten, verändern Sie das Dokument durch folgende Vorgänge:

**4** 

- Nachdem Sie Ihre Unterschrift platziert haben, drücken Sie auf **IAb**. Ein Cursor mit diesem Symbol erscheint.
- Sie wandern mit dem Cursor einfach an die Stelle, wo der Ort oder das Datum eingefügt werden sollen und lassen diesen los. Es erscheint ein Textfeld. Wenn Sie das Feld mit dem Finger berühren, können Sie es bewegen und noch genauer platzieren.
- Sie drücken auf das Textfeld, füllen es aus und ändern ggf. die Schriftgröße durch Anklicken von "A".
- Sollte etwas nicht optimal gelaufen sein, löschen Sie das Textfeld durch einen Klick auf den Mülleimer.
- Falls Sie Ort *und* Datum ändern wollen, führen Sie den Vorgang für das Fehlende einfach noch einmal durch.

#### **3. Speichern und senden**

- Nachdem Sie alles platziert haben (Unterschrift, ggf. Ort oder/und Datum) drücken Sie oben auf den Pfeil/das Häkchen".
- Danach drücken Sie oben rechts auf das Symbol mit den drei Punkten und den zwei Verbindungslinien ("Für andere freigeben").
- Zum Abschluss drücken Sie unten auf "Eine Kopie senden" (nicht auf "Senden"!) und suchen sich den Mailprovider aus, mit dem Sie Ihre E-Mails verschicken (z.B. Gmail).
- Dort geben Sie meine Mailadresse (info@aoltgoldberater.de) an und schicken mir das Dokument zu.

Bei Rückfragen wenden Sie sich gerne persönlich an mich.

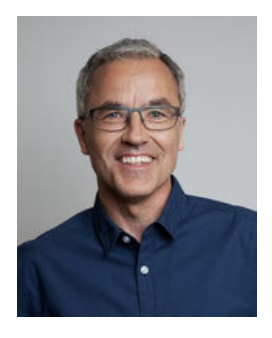

**Michael Deucker**  Inhaber

info@altgoldberater.de **Tel.: +49 (0) 611 56 50 952**  (Mo. - Fr. 10-19 Uhr)

**Wiesbaden, im November 2022, Michael Deucker** 

### **Informationen zum Datenschutz**

Seit Mai 2018 gilt die DSGVO (Datenschutzgrundverordnung) nicht nur für elektronisch gespeicherte Daten, sondern **auch für Informationen auf Papier**. Daher zu Ihrer Kenntnis: Alle Ihre personenbezogenen Daten verarbeiten wir anhand der Regelungen unseres Dokuments "Datenschutzerklärung", welches Sie als Anlage zum Vertrag erhalten oder auf unserer Website unter https://www.altgoldberater.de/j/privacy einsehen können.